## Vejledning til fejlsøgning af lyd og billede i klasseværelser

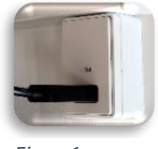

*Figur 1*

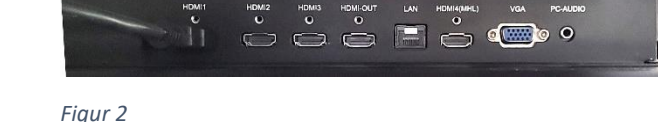

## Intet billede

- 1. HDMI-kablet sidder i HDMI-boksen (figur 1) på væggen
	- a. Tjek hvilken HDMI-udgang (figur 2) boksen er forbundet til
		- i. Vælg korrekt HDMI-udgang på touch-skærm (figur 3)
- 2. Sidder kablet ikke i boksen
	- a. Sæt kablet i boksen
		- i. Gå til punkt 1
- 3. Tjek at kabelenderne, der er forbundet til hhv. boks og computer, er på samme kabel
- 4. Flyt kablet til anden HDMI-udgang på skærmen
	- a. Vælg korrekt HDMI-udgang på touch-skærm ved at swipe fra højre side mod venstre Udgangen på forsiden er den, der ikke har noget nummer på touch-skærmen
- 5. På Windows-computer tryk på Windows-tast  $\mathcal{H}$  og P (for projicér) samtidig, og tjek at der er valgt Dubler eller Udvid
- 6. Kontakt IT-supporten Der kan være tale om et defekt kabel eller et defekt stik i skærm eller computer

## Ingen lyd fra højttaler

- 1. Er højttaleren tændt der er lys i dioden under Edifier-logoet (figur 4)
	- a. Er farven på dioden grøn
		- i. Tryk på source-knappen (figur 5/6) nærmest væggen én gang til Skal stadig være grøn
	- b. Er farven ikke grøn
		- i. Tryk på source-knappen flere gange indtil den lyser grøn 1. Gå til punkt 1. a. i.
- 2. Er højttaleren ikke tændt intet lys i dioden under Edifier-logoet
	- a. Tænd for højttaleren (figur 5/7)
		- i. Gå til punkt 1
- 3. Tjek at lydkablet fra højttaleren er koblet til skærmen Det er et jackstik – typisk med grøn plastikende (figur 8)
- 4. Vælg korrekt afspilningsenhed (ekstern skærm/monitor) på computer
	- a. Gå til punkt 1. b. i.
- 5. Kontakt IT-supporten

Der kan være tale om et defekt kabel eller et defekt stik i skærm eller højttaler Det kan også være nogle indstillinger på computeren

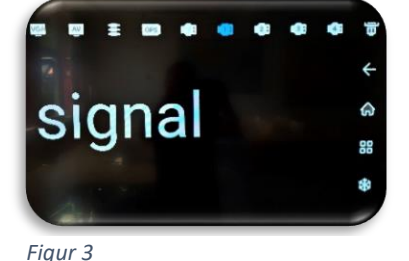

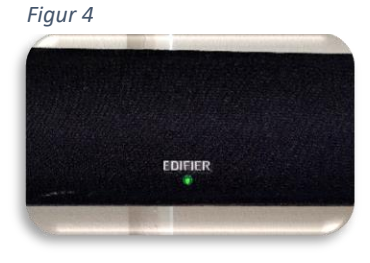

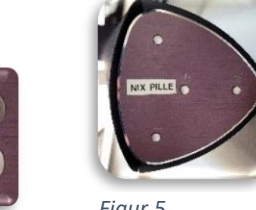

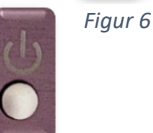

*Figur 7*

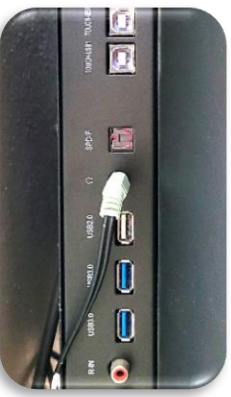

*Figur 8*

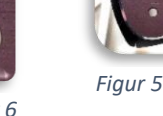